# **Procedimento de cadastro de unidades no Módulo Acesso Programável**

介

Esse procedimento deve ser executado quando se precisa cadastrar as unidades do prédio que está sendo instalado o sistema Bravas.

### **Definições de Unidade:**

Para configurar os nomes dos campos das unidades basta clicar em Ajustes -> Definições de Unidade e nomear os campos de acordo com a necessidade, por exemplo, apartamento, casa, sala, bloco, box, etc. conforme imagem abaixo.

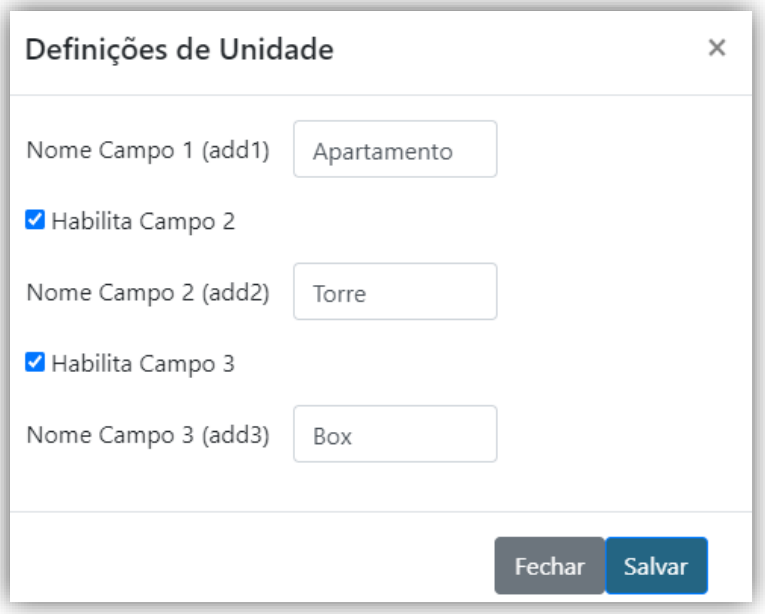

#### Cadastro de Unidade Adicionar Voltar 7 81 Unidade: Usuarios Usuarios selecionados פֿ Search Search...  $\mathbf{\hat{z}}$ 3 Adriana Maria de Jesus Bloco: Box: 2 Alexandra Benedizzi  $\overline{\phantom{a}}$ Alini Cristina dos Reis Amanda Olivotti k Ana Lúcia Feias Conti Número de Vagas: Andre Augusto Leme S  $\overline{\mathbf{x}}$ 4 Aristides Destro Junior Vagas Beatriz Hakamada  $\mathcal{C}^{\parallel}$ **Bravas** Vagas Ocupadas: 5 Carlos Ribeiro Cecily Sanches de Melc Ocupadas Daniela Silvestre Diogo Cecilla Bueno  $UUD:$ 6 Código API

# **Cadastro individual de unidades:**

**Bravas Tecnologia Porto Alegre – RS – Brasil [www.bravas.ind.br](http://www.bravas.ind.br/)**

- 1. **Unidade:** Número da unidade (campo que foi usado como exemplo);
- 2. **Bloco:** Número do bloco (campo que foi usado como exemplo);
- 3. **Box:** Número do box (campo que foi usado como exemplo);
- 4. **Número de Vagas**: Quantidade de vagas que estarão disponíveis na unidade, caso utilize o controle de vagas;
- 5. **Vagas Ocupadas:** Quantidade de vagas ocupadas no momento da configuração, caso utilize o controle de vagas;
- 6. **UUID:** Parâmetro criado automaticamente, serve apenas para integração de software;
- 7. **Usuários:** Lista dos usuários cadastrados que ainda não foram selecionados em nenhuma unidade;
- 8. **Usuários selecionados:** Lista dos usuários que já foram selecionados para a unidade que está sendo criada;

Após preencher os campos necessários, clicar em **Adicionar** para salvar as configurações.

## **Cadastro de unidades em lote:**

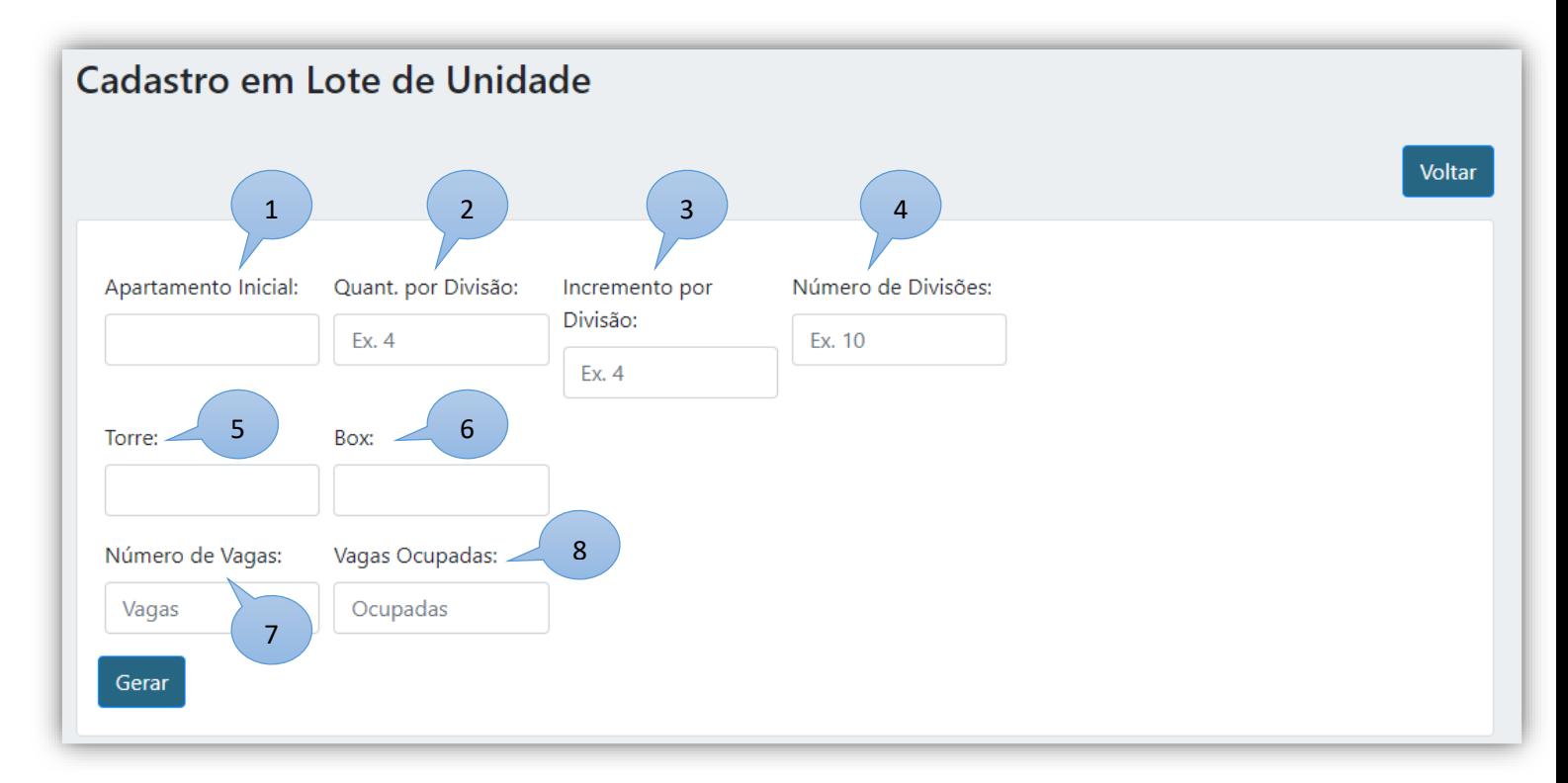

- 1. **Unidade inicial:** Número da primeira unidade que será criada, por exemplo, 101;
- 2. **Quant. Por Divisão:** Quantidade de unidades que tem na divisão, por exemplo, quantos apartamento tem por andar;
- 3. **Incremento por Divisão:** Estabelece o incremento numérico a cada divisão, por exemplo, incremento de 100, sendo o 1º andar 101, 2º andar 201, 3º andar 301.
- 4. **Número de Divisões:** Quantidade de divisões que tem o prédio, por exemplo, 10 andares;
- 5. **Número de Vagas:** Quantidade de vagas que estarão disponíveis por unidade, caso utilize o controle de vagas;
- 6. **Vagas Ocupadas:** Quantidade de vagas ocupadas por unidade no momento da configuração, caso utilize o controle de vagas;
- 7. **Gerar:** Clicar em Gerar para que o sistema gere as vagas para conferência antes de salvar no sistema, conforme imagem abaixo.

**Bravas Tecnologia Porto Alegre – RS – Brasil [www.bravas.ind.br](http://www.bravas.ind.br/)**

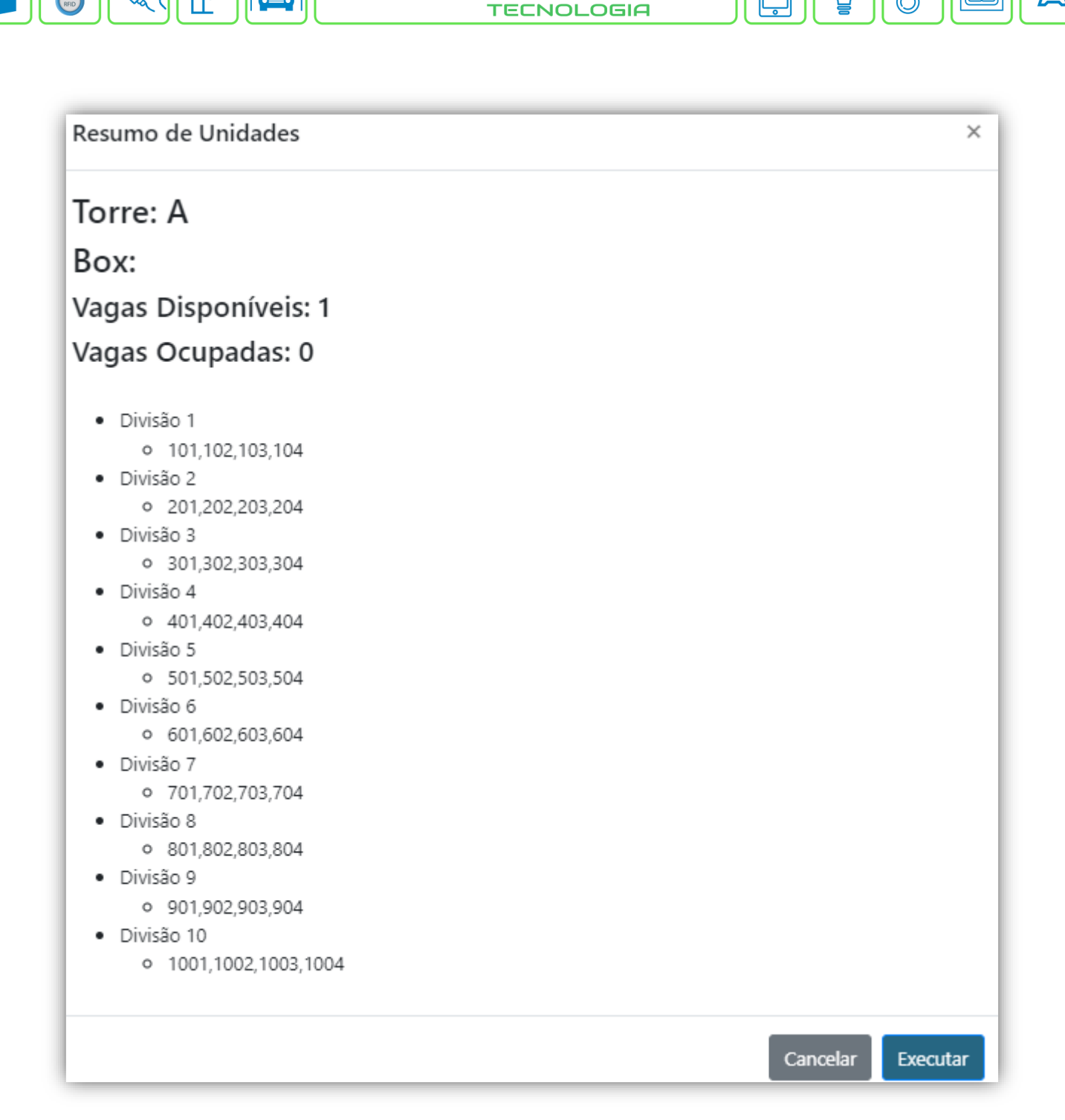

BR

⋒

**8. Basta clicar em executar e as unidades serão salvas no sistema.**